# **Ausbildungsunterlage für die durchgängige Automatisierungslösung Totally Integrated Automation (T I A)**

### *MODUL 21*

### **PROFIBUS DP mit**

### **Master CP 342-5DP / Slave ET 200L**

Diese Unterlage wurde von Siemens A&D FEA (Automatisierungs– und Antriebstechnik Forschungs, Entwicklungs– und Ausbildungsstätten) zu Ausbildungszwecken erstellt. Siemens übernimmt bezüglich des Inhalts keine Gewähr.

Weitergabe sowie Vervielfältigung dieser Unterlage, Verwertung und Mitteilung ihres Inhalts ist innerhalb öffentlicher Aus- und Weiterbildungsstätten gestattet. Ausnahmen bedürfen der schriftlichen Genehmigung durch Siemens A&D FEA ( Hr. Knust: E-Mail: michael.knust@hvr.siemens.de). Zuwiderhandlungen verpflichten zu Schadensersatz. Alle Rechte auch der Übersetzung sind vorbehalten, insbesondere für den Fall der Patentierung oder GM-Eintragung.

Wir danken der Fa. Michael Dziallas Engineering und den Lehrkräften von beruflichen Schulen sowie weiteren Personen für die Unterstützung bei der Erstellung der Unterlage.

#### **SEITE:**

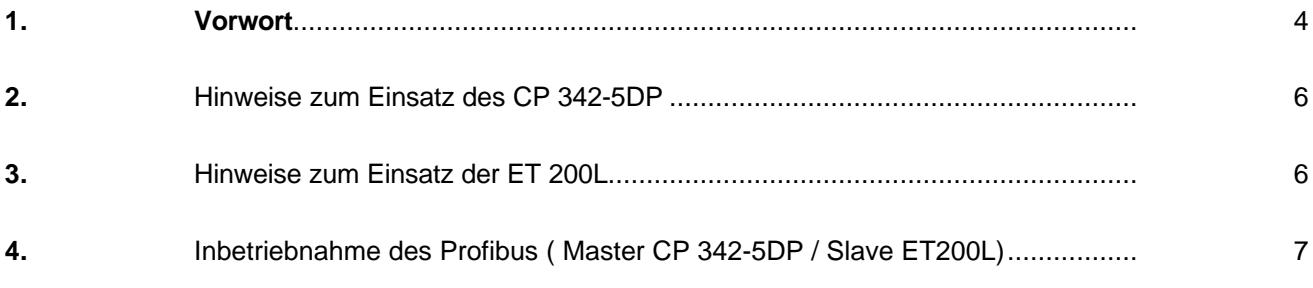

**Die folgenden Symbole führen durch dieses Modul:**

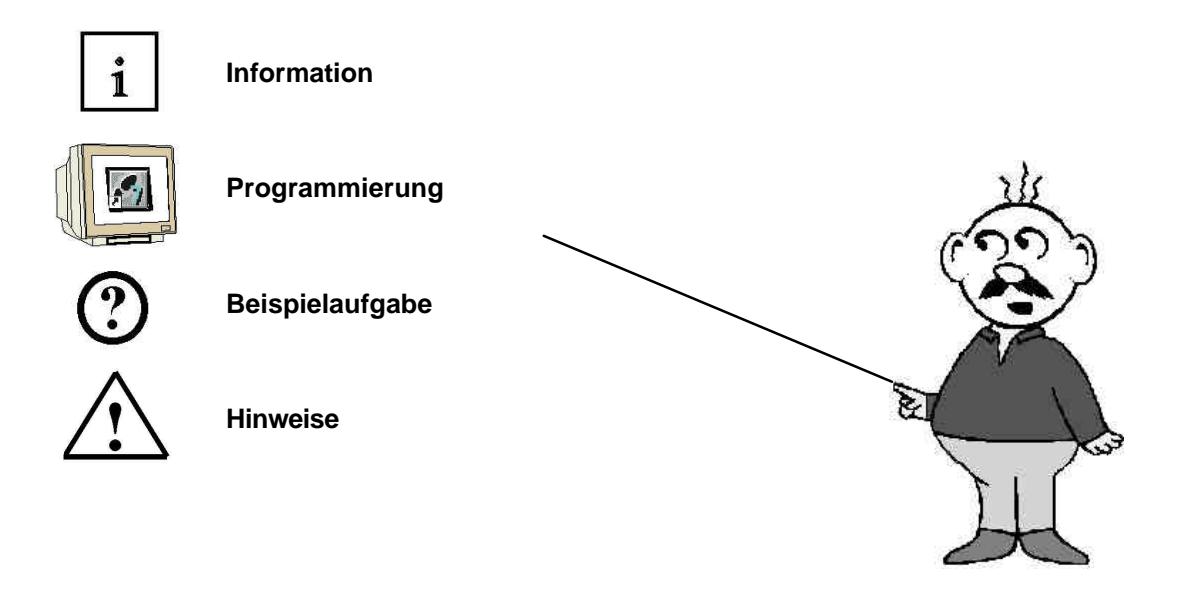

### **1. VORWORT**

Das Modul 21 ist inhaltlich der Lehreinheit **'Industrielle Feldbussysteme'** zugeordnet.

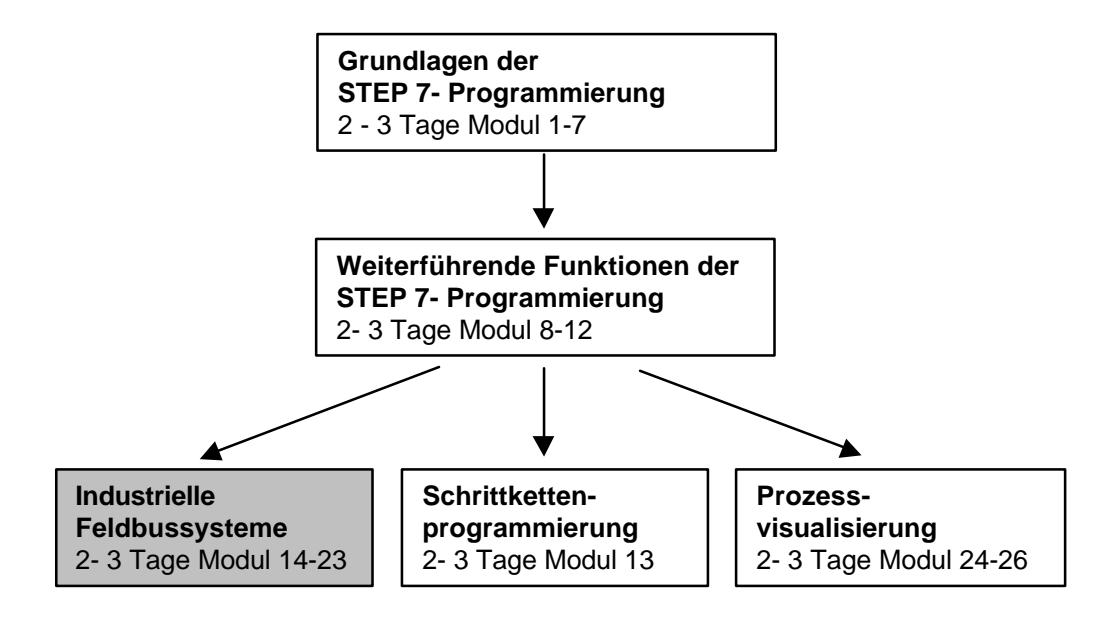

#### **Lernziel:**

Der Leser soll in diesem Modul lernen wie der PROFIBUS DP mit einer S7-300 mit dem Kommunikationsprozessor CP 342-5DP als Master und der ET 200L als Slave in Betrieb genommen wird. Das Modul zeigt die prinzipielle Vorgehensweise anhand eines kurzen Beispiels.

#### **Voraussetzungen:**

Für die erfolgreiche Bearbeitung dieses Moduls wird folgendes Wissen vorausgesetzt:

- Kenntnisse in der Handhabung von Windows 95/98/NT
- Grundlagen der SPS- Programmierung mit STEP 7 (z.B. Modul 3 , Startup' SPS- Programmierung mit STEP 7)
- Grundlagen zum PROFIBUS DP (z.B. Anhang D Grundlagen zu Feldbussystemen mit SIMATIC S7-300)

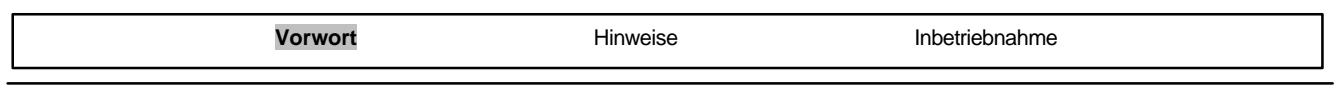

### **Benötigte Hardware und Software**

- **1** PC, Betriebssystem Windows 95/98/NT mit
	- Minimal: 133MHz und 64MB RAM, freier Plattenspeicher ca. 65 MB
- Optimal: 500MHz und 128MB RAM, freier Plattenspeicher ca. 65 MB
- **2** Software STEP 7 V 5.x mit Option NCM S7 PROFIBUS
- **3** MPI- Schnittstelle für den PC (z.B. PC- Adapter)
- **4** SPS SIMATIC S7-300 mit dem CP 342-5DP
	- Beispielkonfiguration:
	- Netzteil: PS 307 2A
	- CPU: CPU 314IFM
	- PROFIBUS- Kommunikationsprozessor: CP 342-5DP
- **5** Dezentrale Peripherie ET 200L mit 16 digitalen Ein- und Ausgängen
- **6** PROFIBUS- Leitung mit 2 PROFIBUS- Steckern

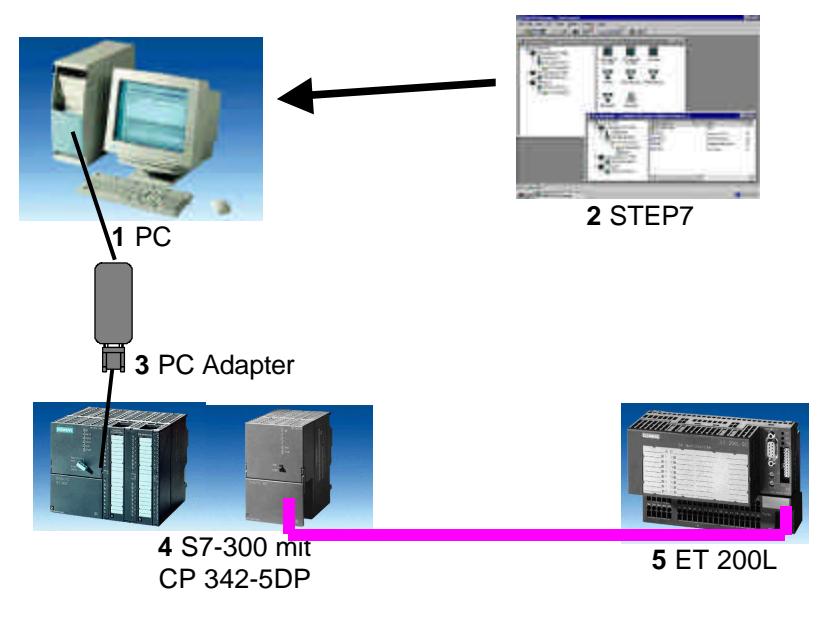

**6** PROFIBUS- Leitung

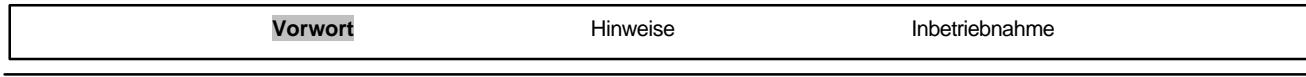

 $\mathbf{1}$ 

### **2. HINWEISE ZUM EINSATZ DES CP 342-5DP**

Der PROFIBUS- Kommunikationsprozessor CP 342-5DP ermöglicht es die S7-300 an den PROFIBUS mit dem Protokollprofil Dezentrale Peripherie (DP) anzuschließen.

Die Parametrierung der PROFIBUS- Parameter für die SPS, sowie die Konfiguration des PROFIBUS- Netzes erfolgt mit der Software STEP7. Voraussetzung ist jedoch für den CP342-5DP zusätzlich die Software "NCM S7 PROFIBUS" (In STEP7 V5.x bereits enthalten!). Damit hat der Anwender ein einheitliches Projektierungswerkzeug für zentralen und dezentralen Aufbau.

Für die SIMATIC S7-300 mit dem CP342-5 als Combimaster stehen folgende Protokollprofile zur Verfügung:

- DP- Schnittstelle als Master oder Slave gemäß EN 50170. PROFIBUS-DP (Dezentrale Peripherie) ist das Protokollprofil für den Anschluss von dezentraler Peripherie/Feldgeräten mit sehr schnellen Reaktionszeiten.
- SEND/RECEIVE- Schnittstelle (AG/AG) gemäß dem SDA-Dienst (Schicht 2 von PROFIBUS). SEND/RECEIVE (FDL- Schnittstelle) bietet Funktionen an, mit denen die Kommunikation zwischen SIMATIC S5 und S7 untereinander und zu PC einfach und schnell realisiert werden kann.
- S7-Funktionen. Diese bieten eine optimierte Kommunikation im SIMATIC S7/M7/PC-Verbund.

Seitens des Anwenderprogramms wird durch programmierte FC-Bausteinaufrufe die Übertragung der Datenbereiche für DP- und FDL- Kommunikation angestoßen und die erfolgreiche Ausführung überwacht.

Die für die Kommunikation notwendigen FC-Bausteine sind in der Bibliothek **"SIMATIC\_NET\_CP"** abgelegt. Um diese Funktionen zu verwenden, müssen diese in das "eigene" Projekt eingebunden (kopiert) werden.

**Hinweis:** Hier wird der CP 342-5DP am PROFIBUS als Master eingesetzt.

### **3. HINWEISE ZUM EINSATZ DER ET 200L**

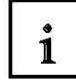

Die ET 200L ist ein dezentrales Peripheriesystem mit kleinem kompaktem Aufbau. Die ET 200L ist ein passiver Teilnehmer (Slave) am PROFIBUS-DP.

Die PROFIBUS- Adresse wird an zwei Drehschaltern eingestellt.

Eine veränderte Einstellung der PROFIBUS- Adresse wird erst bei Spannungswiederkehr übernommen. Folglich muss die ET 200L aus- und dann wieder eingeschaltet werden.

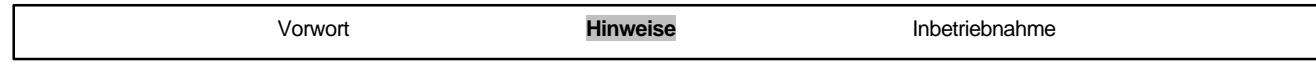

### **4. INBETRIEBNAHME DES PROFIBUS ( MASTER CP 342-5DP / SLAVE ET200L )**

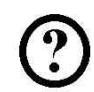

Im folgenden wird die Inbetriebnahme eines Monomastersystems mit der S7-300 mit CP 342-5DP als Master und einer ET200L als Slave beschrieben.

Zum Testen der Konfiguration wird ein Programm geschrieben in dem bei gleichzeitigem Betätigen zweier Taster S0 und S1 eine Anzeigelampe H1 angesteuert wird.

### **Zuordnungsliste:**

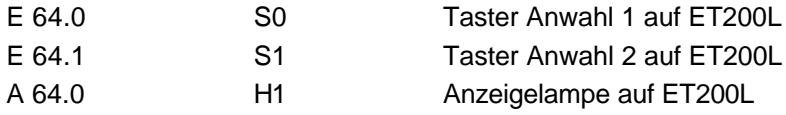

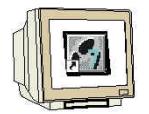

1. Das zentrale Werkzeug in STEP 7 ist der **'SIMATIC Manager'**, der hier mit einem Doppelklick aufgerufen wird. ( $\rightarrow$  SIMATIC Manager)

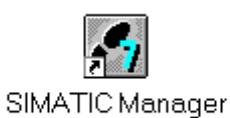

2. STEP 7- Programme werden in Projekten verwaltet . Ein solches Projekt wird nun angelegt ( $\rightarrow$ Datei  $\rightarrow$  Neu)

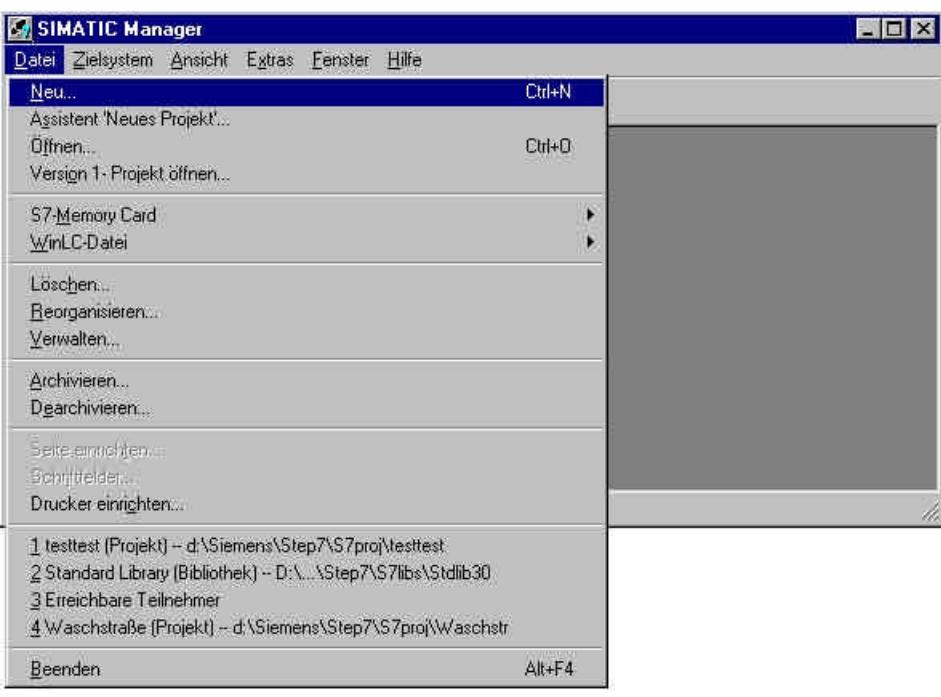

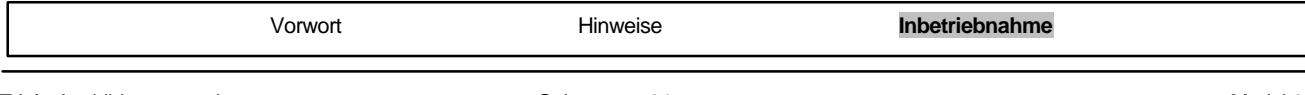

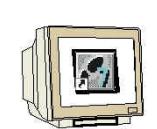

3. Dem Projekt wird nun der , Name', ET200L' gegeben (→ ET200L → OK)

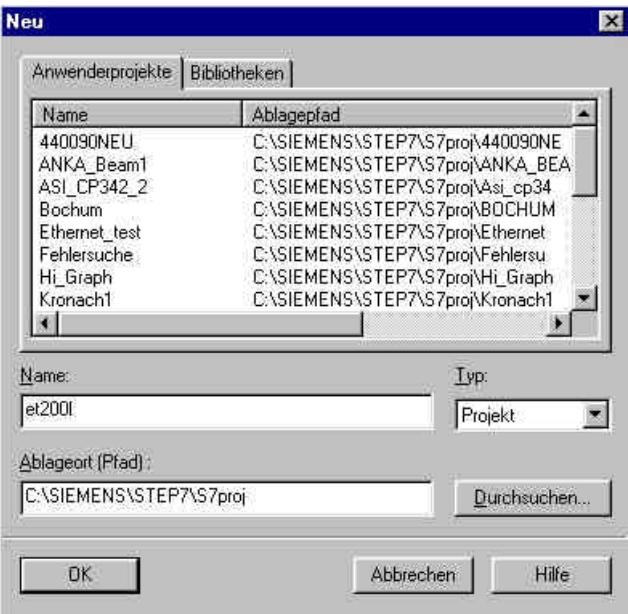

4. Markieren Sie Ihr Projekt und fügen Sie ein **'PROFIBUS- Subnetz'** ein (→ ET200L → Einfügen  $\rightarrow$  Subnetz  $\rightarrow$  PROFIBUS).

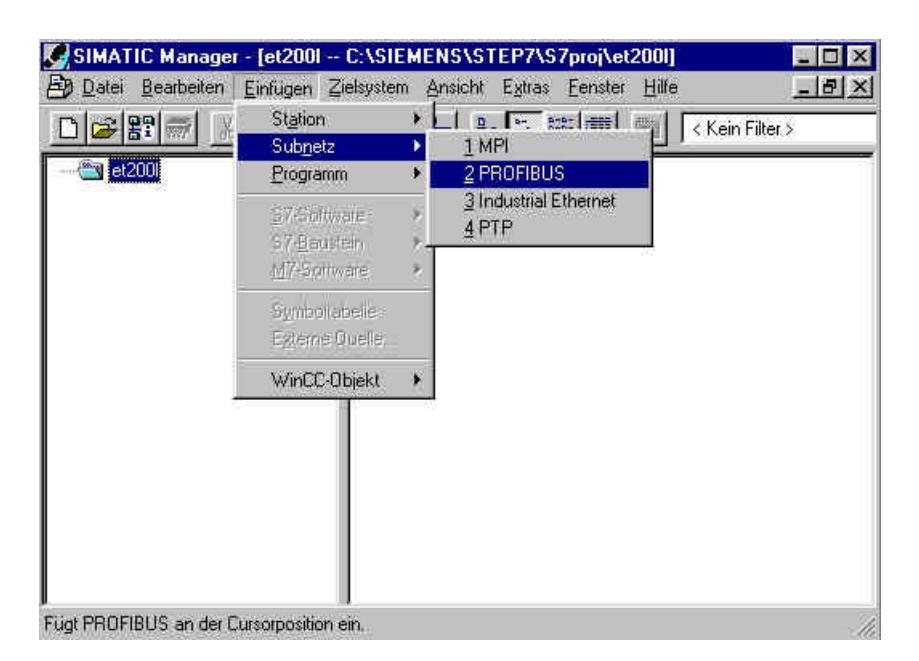

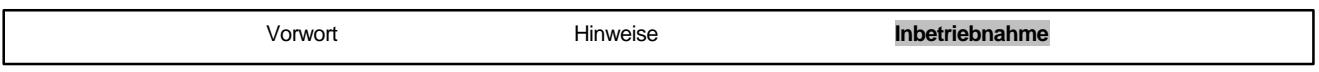

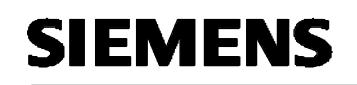

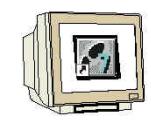

5. Dann wird eine **'SIMATIC 300-Station'** eingefügt. (→ Einfügen → Station → SIMATIC 300- Station)

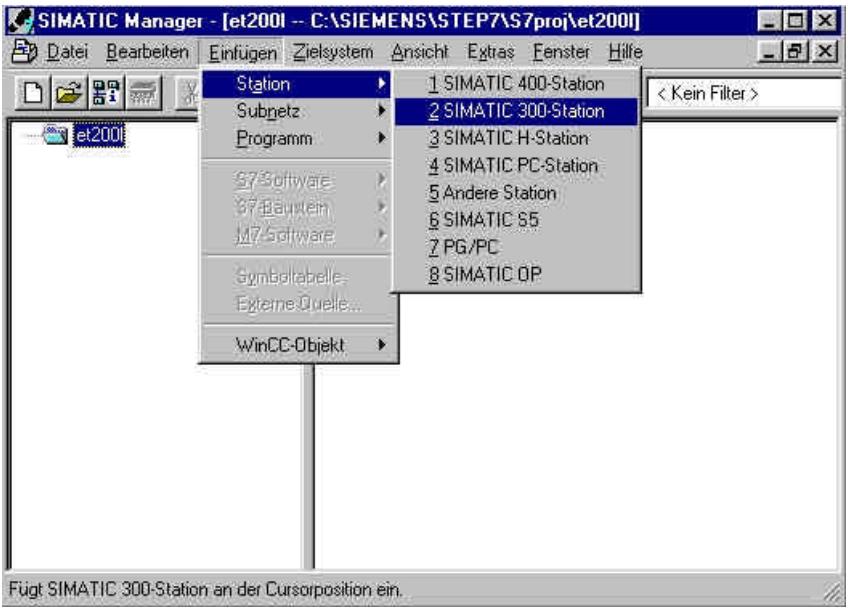

6. Konfigurationswerkzeug für die ,Hardware' mit einem Doppelklick öffnen. (→ Hardware)

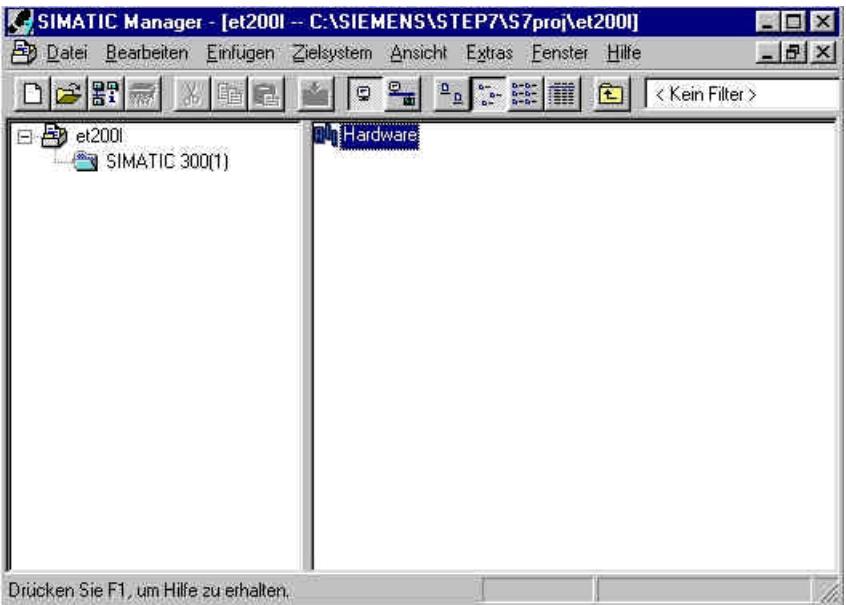

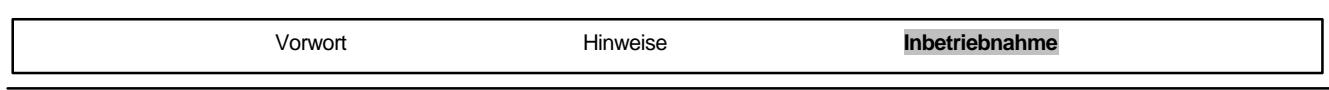

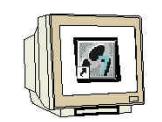

7. Hardwarekatalog durch einen Klick auf das Symbol  $\boxed{1}$ , öffnen. ( $\rightarrow$   $\boxed{1}$ ) Dort werden Ihnen, unterteilt in die Verzeichnisse:

- PROFIBUS-DP, SIMATIC 300, SIMATIC 400 und SIMATIC PC Based Control, alle Baugruppenträger, Baugruppen und Schnittstellenmodule für die Projektierung Ihres Hardwareaufbaus zur Verfügung gestellt.

**'Profilschiene'** mit einem Doppelklick einfügen ( → SIMATIC 300 → RACK-300  $\rightarrow$  Profilschiene).

**NA HW Konfig - [SIMATIC 300(1) (Konfiguration) -- et2001]**  $-**Ex**$ Tull Station Bearbeiten Einfügen Zielsystem Ansicht Extras Fenster Hilfe  $-15 \times$ debig de de **剑剑口图器图** 屬 Profil: Standard z  $= 101118$ 田器 PROFIBUS-DP SIMATIC 300 З  $E \square$  C7  $\mathbf{A}$ 由 CP-300  $\overline{5}$ 由 CPU-300  $6$ **EL EM-300** 由 | IM-300 8 M7-EXTENSION  $\overline{9}$ 田 PS-300 10 **E-C** RACK-300 11 **Eroilschiene** E SM-300 E **B** SIMATIC 400 F **IN** SIMATIC PC Based Control 300/ **KÍ**  $\blacksquare$ SIMATIC PC Station  $[0]$  UR Steckplatz **B** Baugruppe Bestellnummer MPI-Adr. E. K.  $\overline{\phantom{a}}$ 图 m 3 EES7 390-12220-0AA0  $\overline{4}$ Ł,  $\overline{5}$ In verschiedenen Längen lieferba  $\overline{6}$ And Drücken Sie F1, um Hilfe zu erhalten

Danach wird automatisch eine Konfigurationstabelle für den Aufbau des Racks 0 eingeblendet.

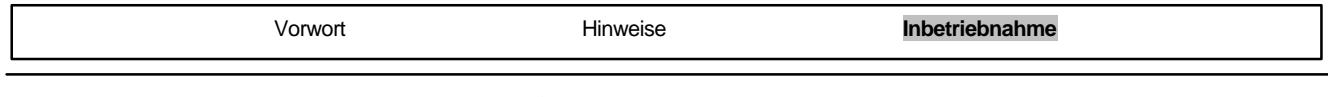

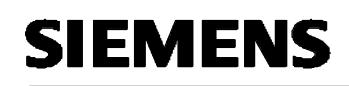

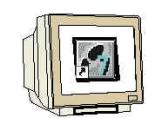

8. Aus dem Hardwarekatalog können nun alle Baugruppen ausgewählt und in der Konfigurationstabelle eingefügt werden, die auch in Ihrem realen Rack gesteckt sind. Dazu müssen Sie auf die Bezeichnung der jeweiligen Baugruppe klicken, die Maustaste gedrückt halten und per Drag & Drop in eine Zeile der Konfigurationstabelle ziehen. Wir beginnen mit dem Netzteil **,PS 307 2A'.** (→ SIMATIC 300 → PS-300 → PS 307 2A)

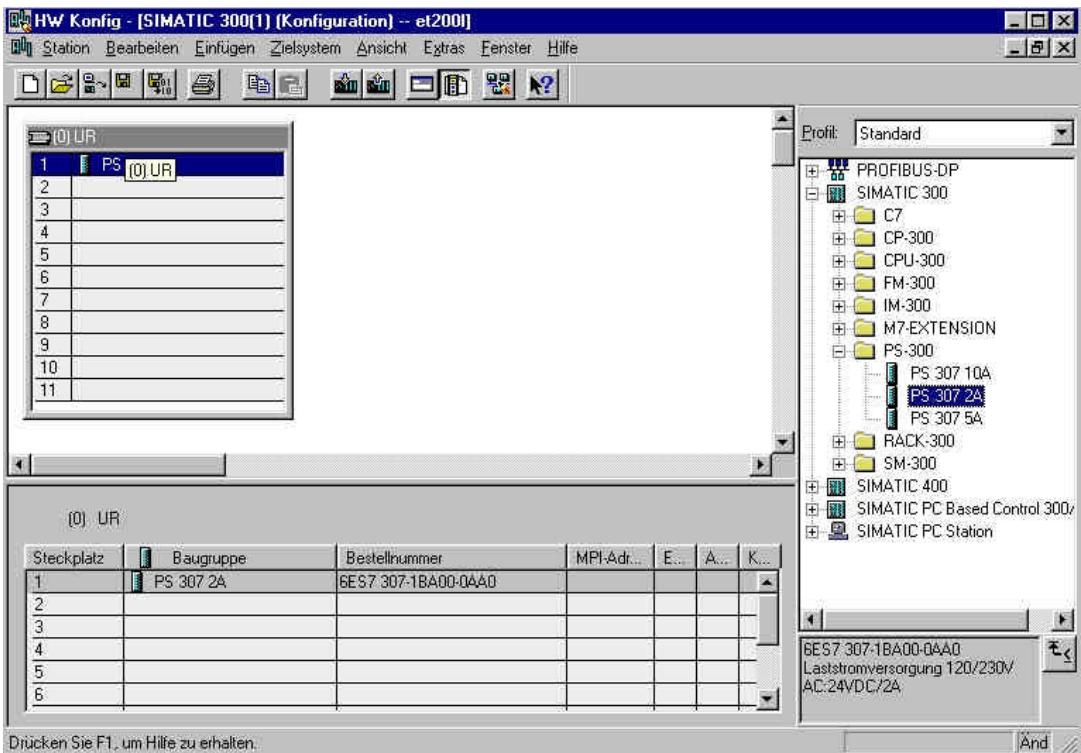

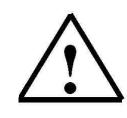

**Hinweis:** Falls Ihre Hardware von der hier gezeigten abweicht, so müssen Sie einfach die entsprechenden Baugruppen aus dem Katalog auswählen und in Ihr Rack einfügen. Die Bestellnummern der einzelnen Baugruppen, die auch auf den Komponenten stehen, werden in der Fußzeile des Katalogs angezeigt.

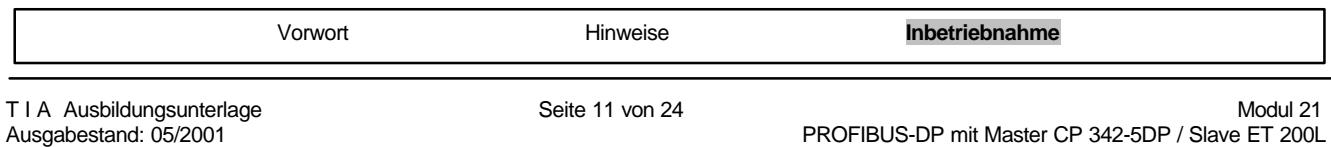

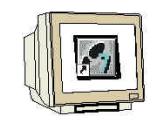

9 Im nächsten Schritt ziehen wir die CPU 314IFM auf den zweiten Steckplatz . Dabei können Bestellnummer und Version der CPU auf der Front der CPU abgelesen werden. (→ SIMATIC 300 →  $CPU-300 \rightarrow CPU 314IFM \rightarrow 6ES7 314-5AEO3-0AB0 \rightarrow V1.1)$ 

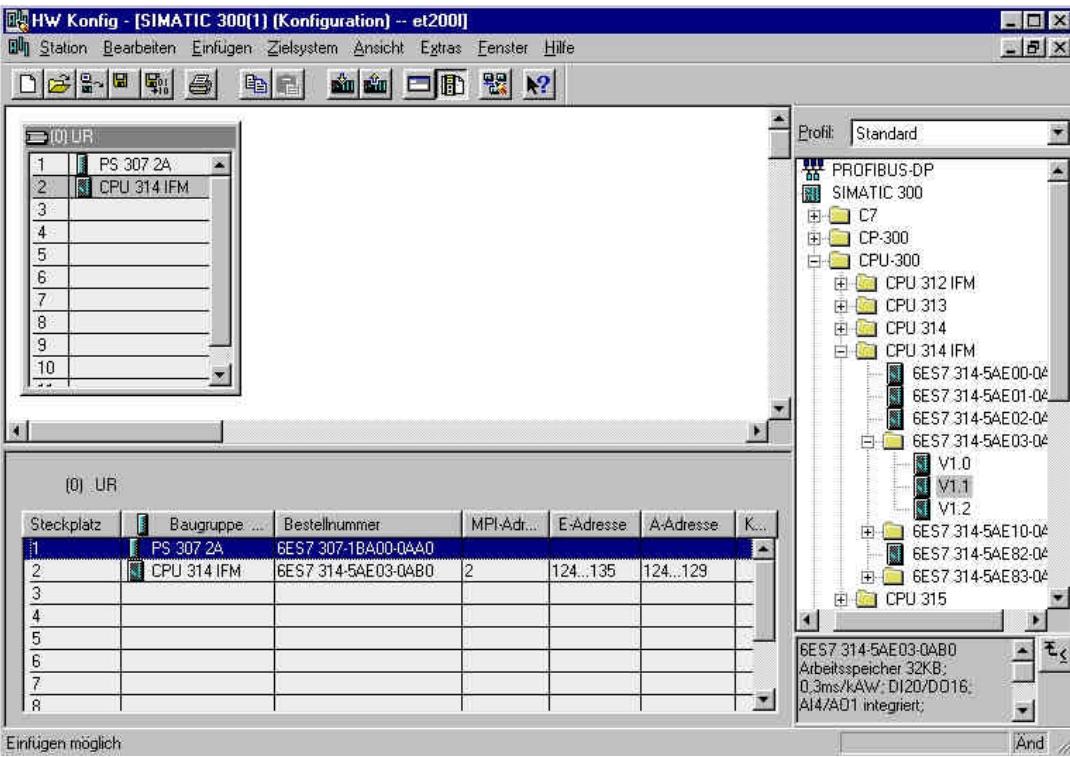

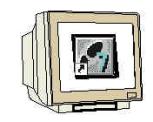

10. Dann ziehen wir den Kommunikationsprozessor für PROFIBUS **'CP 342-5DP'** auf den vierten Steckplatz . Dabei kann die Bestellnummer und Version des Moduls auf der Front abgelesen werden.  $(\rightarrow$  SIMATIC 300  $\rightarrow$  CP-300  $\rightarrow$  PROFIBUS  $\rightarrow$  CP 342-5DP  $\rightarrow$  6GK7 342-5DA01-0XE0  $\rightarrow$  Erzeugnisstand 2).

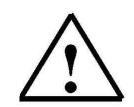

**Hinweis:** Steckplatz Nr. 3 ist für Anschaltungsbaugruppen reserviert und bleibt daher leer. Die Bestellnummer der Baugruppe, wird in der Fußzeile des Katalogs angezeigt.

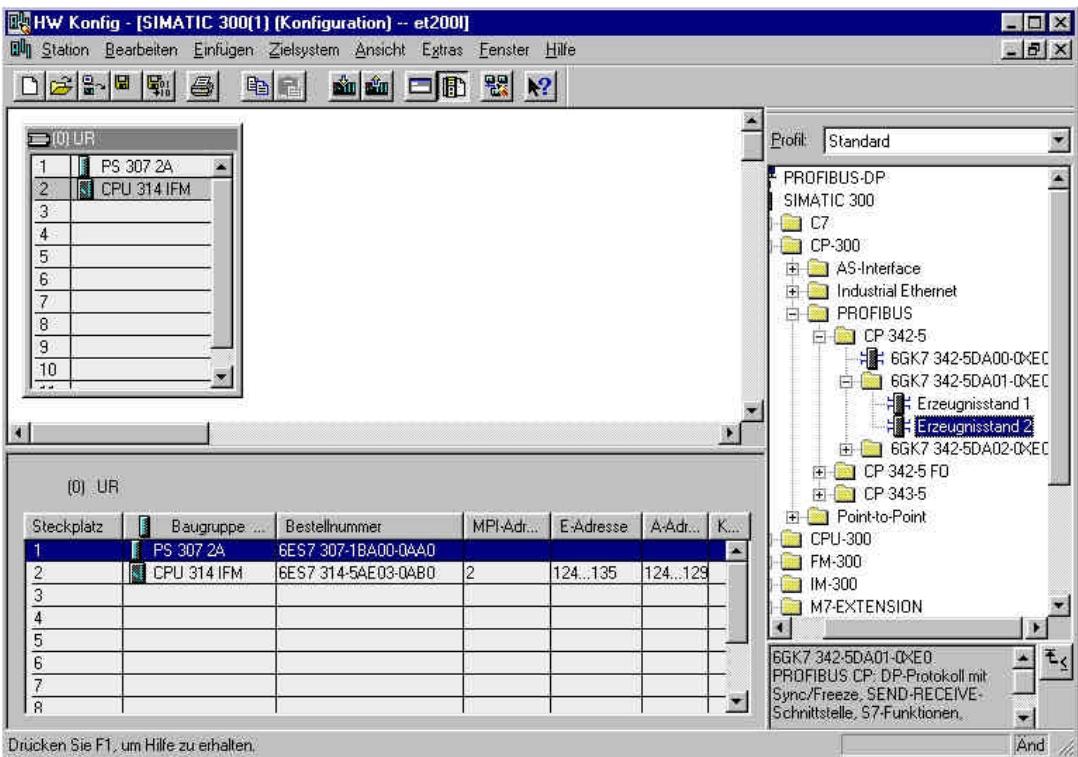

Drücken Sie F1, um Hilfe zu erhalten,

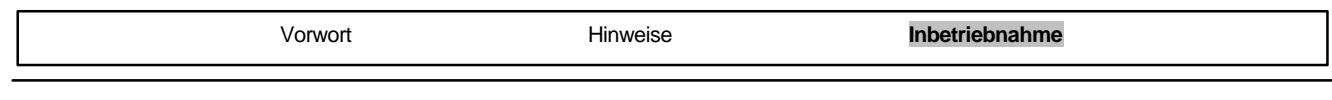

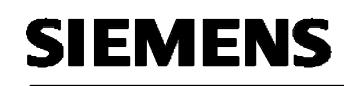

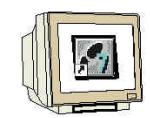

11. Beim Eintragen des Kommunikationsprozessors erscheint folgendes Fenster, in dem Sie dem CP 342-5DP eine PROFIBUS- Adresse zuordnen und das bereits erstellte PROFIBUS- Netz auswählen müssen. Wenn Sie die Parameter des PROFIBUS- Netzes verändern wollen, so müssen Sie dieses markieren und dann auf **,Eigenschaften'** klicken. (→ Eigenschaften)

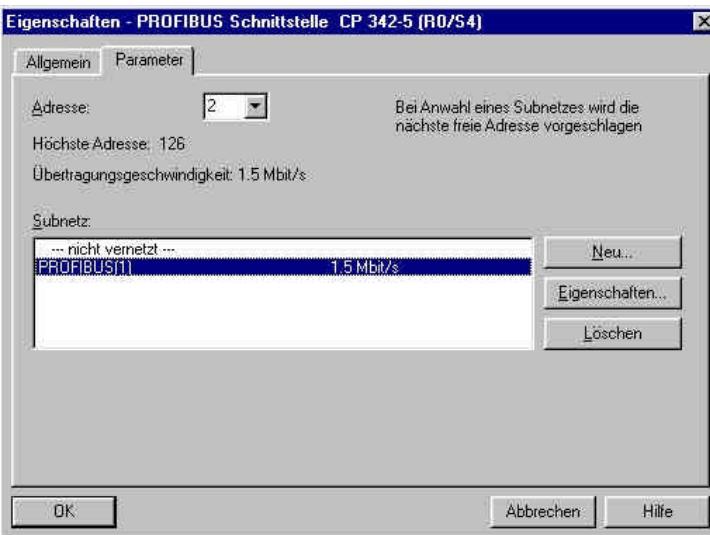

12. Nun können Sie die **'Höchste PROFIBUS- Adresse'** (hier → 126), die

**,Übertragungsgeschwindigkeit'** (hier → 1,5 Mbit/s) und das **,Profil'** (hier → DP) wählen. (→ OK  $\rightarrow$  OK)

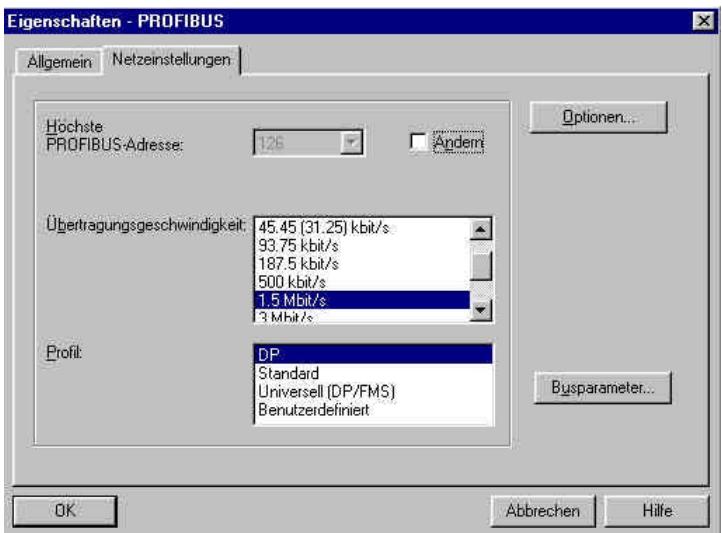

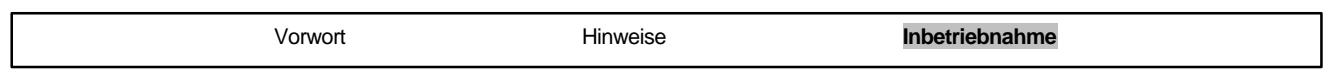

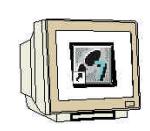

13. Jetzt werden zuerst die Adressen des Kommunikationsprozessors im Peripherieadressraum der CPU notiert (Hier: PE 256...271 / PA 256..271), um dann die Eigenschaften des Kommunikationsprozessors durch einen Doppelklick auf den ,CP 342-5DP' anzuwählen.  $( \rightarrow CP 342-5)$ 

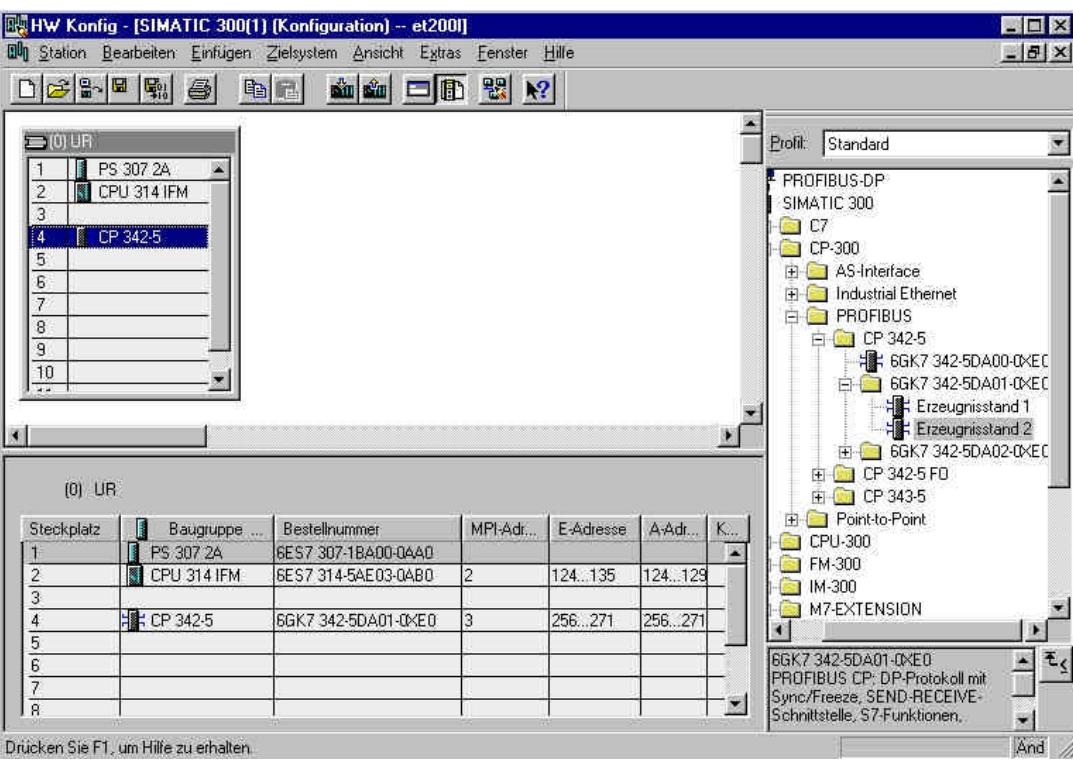

14. Die **'Betriebsart'** wird dann auf **'DP- Master'** eingestellt und mit **'OK'** übernommen. ( → Betriebsart  $\rightarrow$  DP-Master  $\rightarrow$  OK)

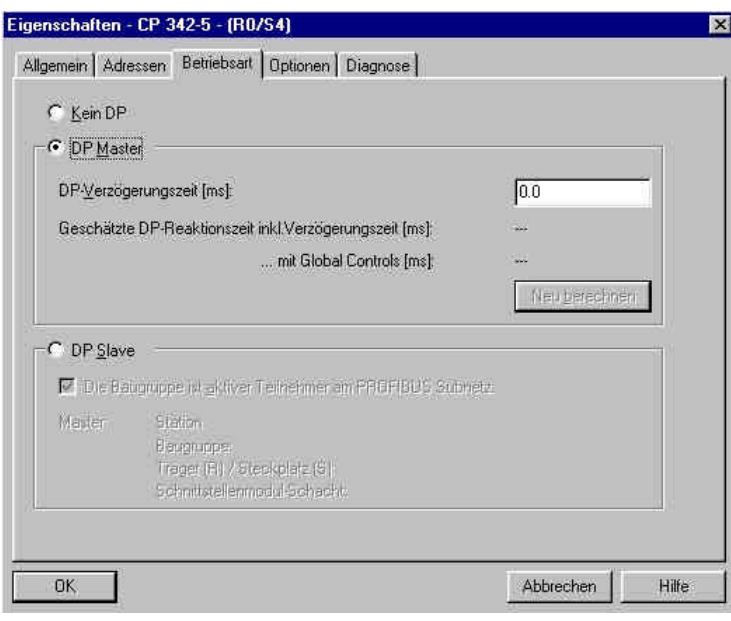

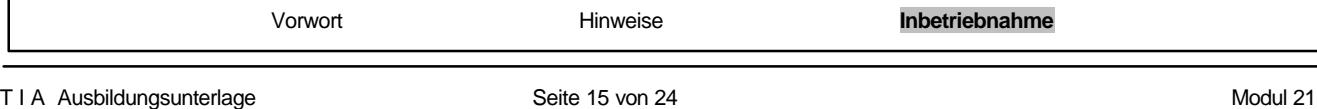

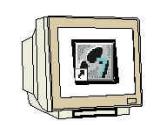

15. Dann erscheint rechts vom CP342-5DP ein Balken, das sogenannte , Mastersystem', an den Sie PROFIBUS- Slaves anordnen können. Dies geschieht, indem Sie das gewünschte Modul (Hier die **'ET 200L'** mit **'16DI/16DO'**.) aus dem Hardwarekatalog in dem Pfad **'PROFIBUS-DP'** per Drag & Drop mit der Maus anklicken und zum Mastersystem ziehen. (→

PROFIBUS DP  $\rightarrow$  CP 342-5 als DP- Master  $\rightarrow$  ET 200L  $\rightarrow$  L-16DI/16DO $\rightarrow$  6ES7 133-1BL00-0XB0 ).

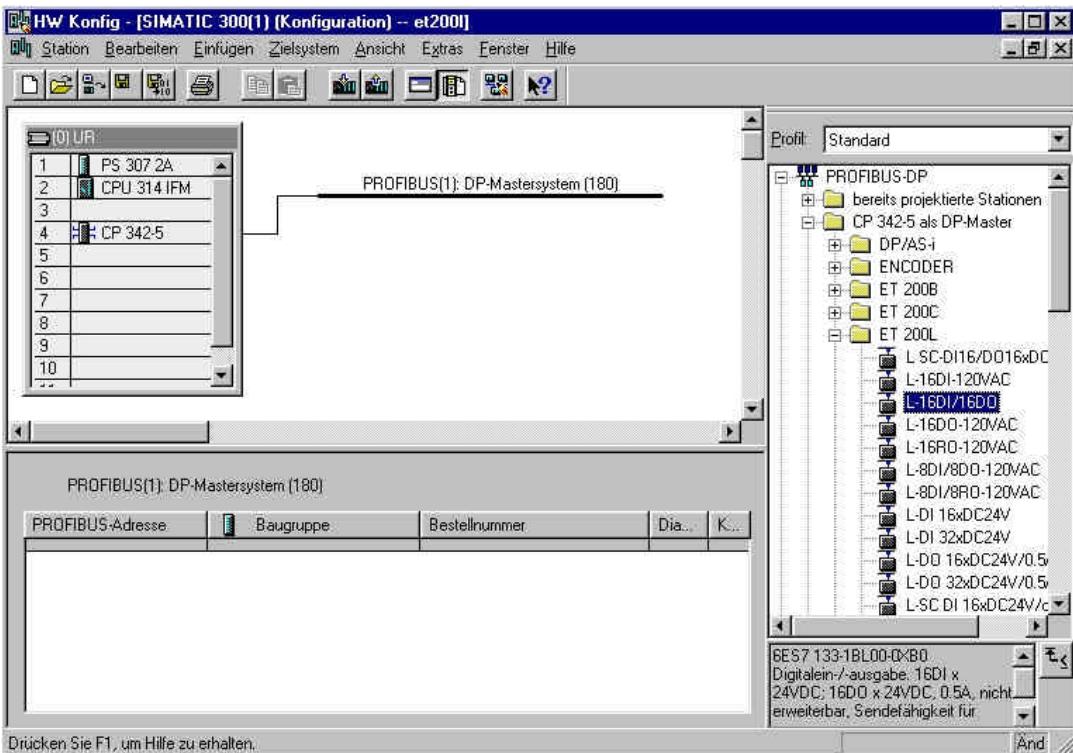

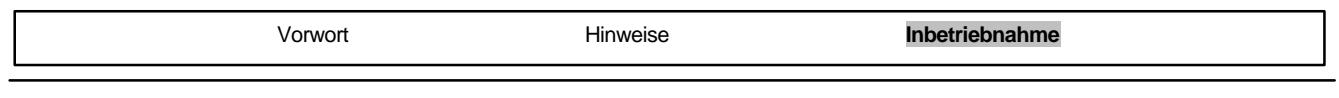

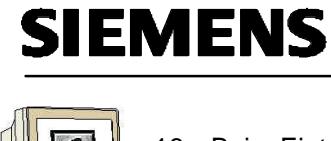

16. Beim Eintragen des Slaves erscheint folgendes Fenster, in dem Sie dem Slave eine PROFIBUS- Adresse zuordnen müssen. Diese muss identisch sein, mit der die Sie an den Drehschaltern der ET 200L eingestellt haben. ( $\rightarrow$  3  $\rightarrow$  OK)

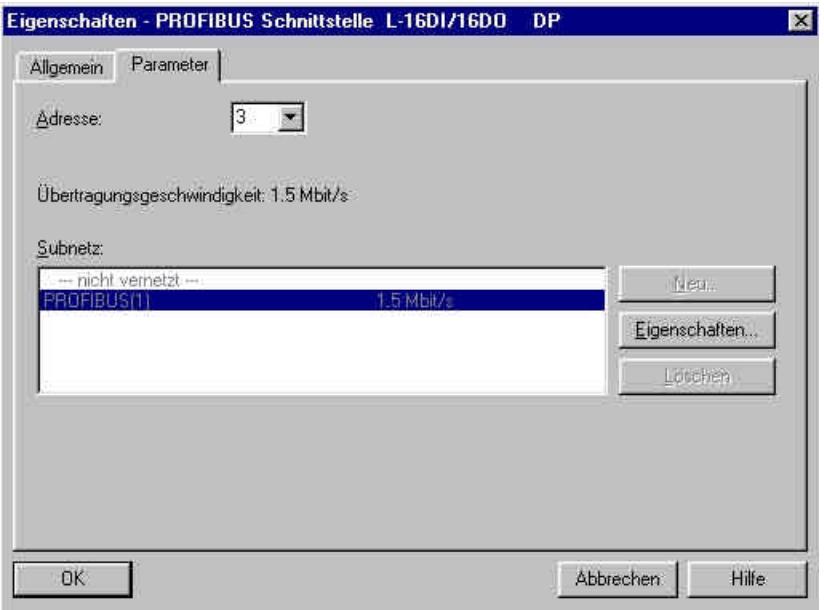

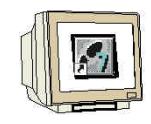

17. Adressen der Ein- und Ausgänge an der ET 200L können nun notiert werden (Hier: E 0...1/A 0...1). Eine automatische Adressvergabe erfolgt in der Reihenfolge wie die Slaves eingetragen wurden.

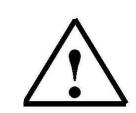

**Hinweis:** Die hier angegebenen Adressen sind die Ein-/ Ausgangsadressen innerhalb des Kommunikationsprozessors. Im Programm der CPU kann nicht direkt auf diese Adressen zugegriffen werden. Zuerst müssen dann noch über FC-Bausteine die Ein-/Ausgangsadressbereiche in Adressbereiche der CPU übertragen werden.

Die Konfigurationstabelle wird nun durch jeweils einen Klick auf  $\left| \frac{w_{ij}}{w_{ij}} \right|$  und  $\left| \frac{w_{ij}}{w_{ij}} \right|$  zuerst gespeichert und übersetzt und dann in die SPS geladen. Dabei sollte der Schlüsselschalter an der CPU auf Stop stehen !  $( \rightarrow \left| \frac{\mathbf{F}_0}{\mathbf{F}_1} \right| \rightarrow \frac{1}{2}$ 

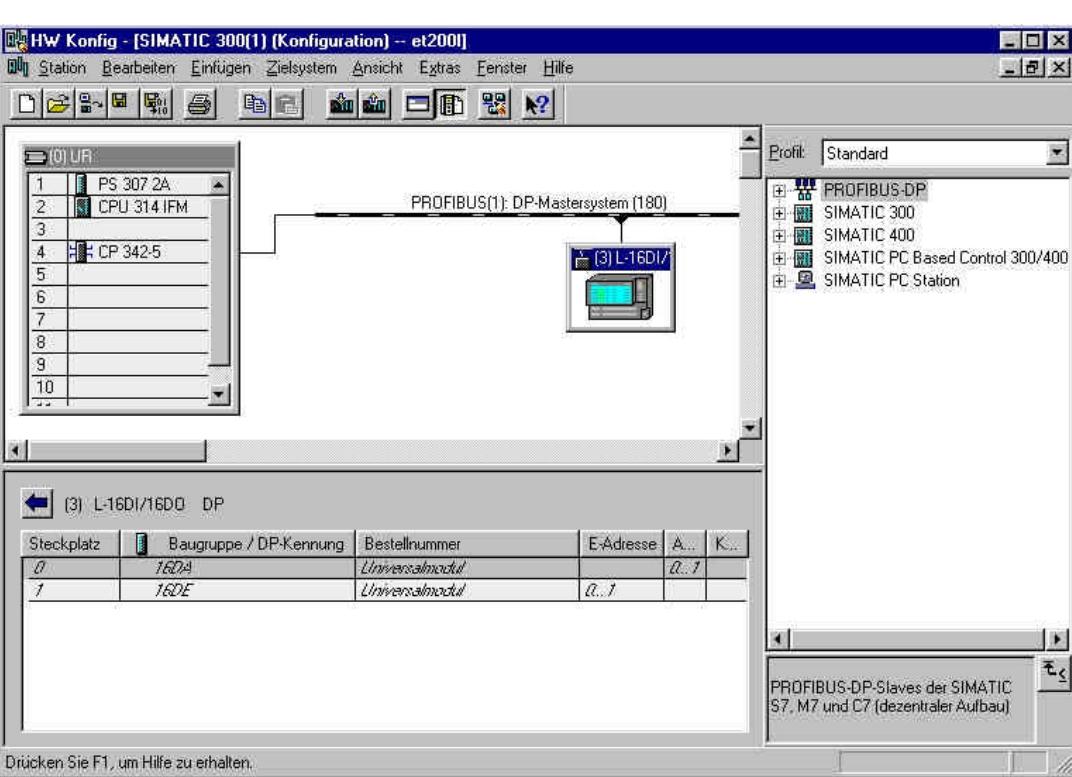

18. Die CPU 315-2DP wird dann als Zielbaugruppe des Ladevorgangs bestätigt. (→ OK)

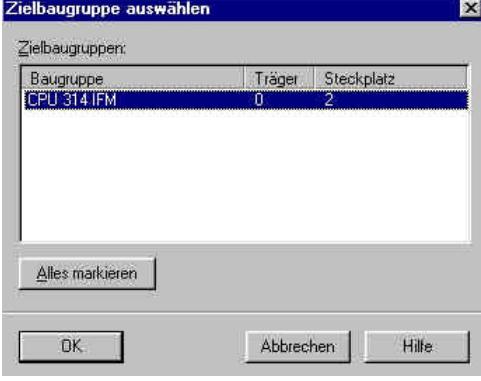

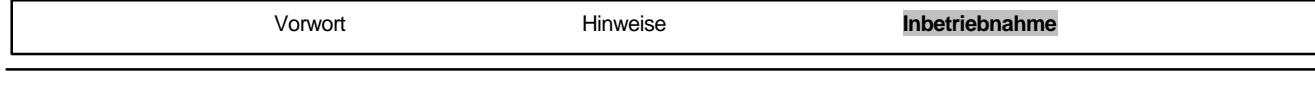

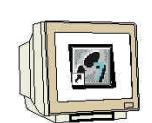

19. Die Teilnehmeradresse der CPU im MPI- Netz wird dann angewählt. Sind Sie nur mit einer CPU verbunden, so können Sie mit **,OK'** übernehmen. (→ OK)

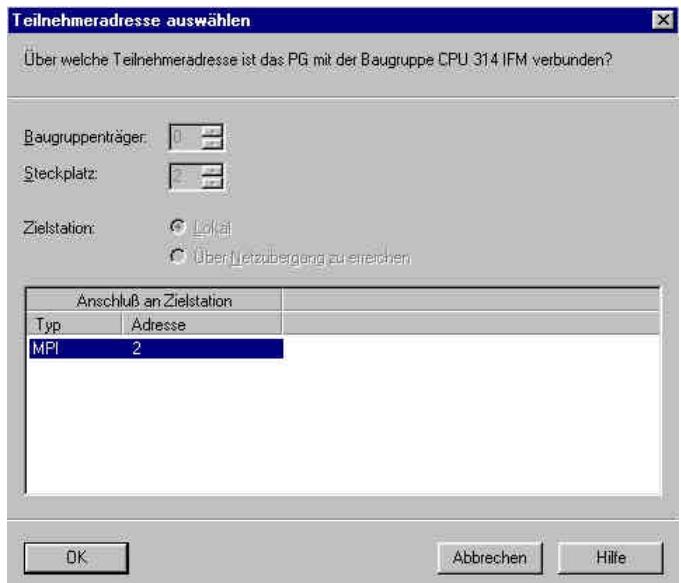

20. Aus dem **'SIMATIC Manager'** den Baustein **'OB1'** mit einem Doppelklick öffnen ( → OB1)

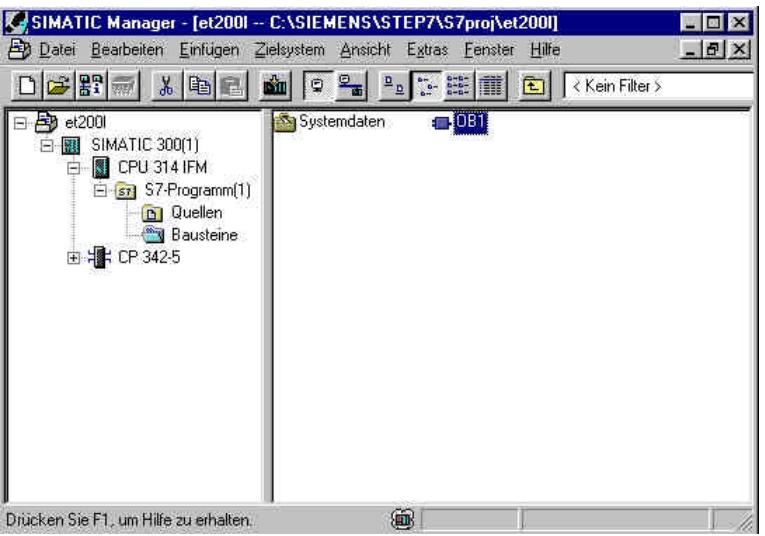

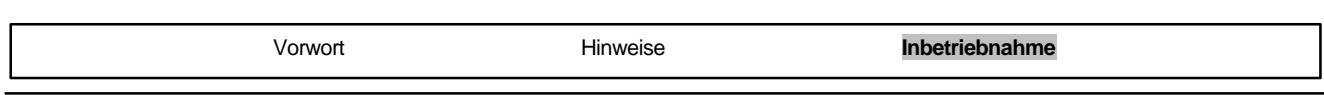

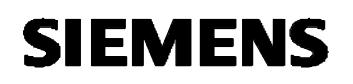

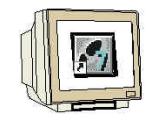

21. Optional die Eigenschaften des OB1 zur Dokumentation eintragen und mit , OK' übernehmen.  $(\rightarrow$ OK)

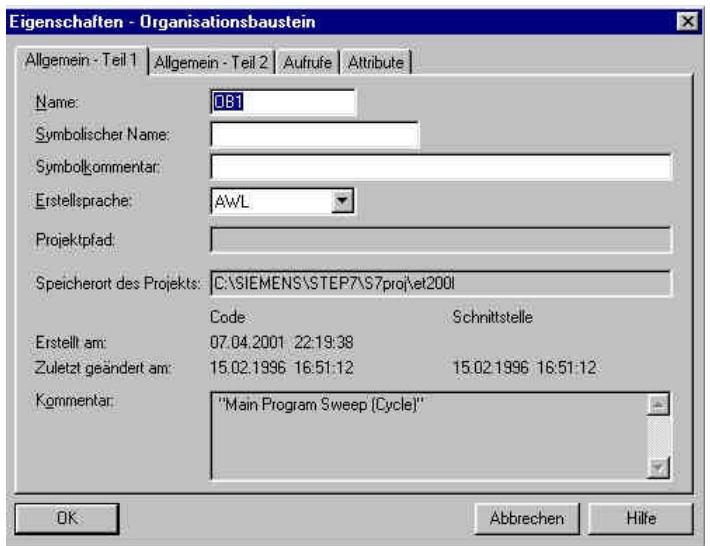

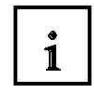

Die Übertragung der Datenbereiche für die Ein- und Ausgänge der PROFIBUS DP- Slaves wird durch programmierte FC-Bausteinaufrufe seitens des Anwenderprogramms angestoßen. Diese FCs überwachen auch die erfolgreiche Ausführung.

Die für die Kommunikation notwendigen FC-Bausteine sind in der Bibliothek **"SIMATIC\_NET\_CP"** abgelegt. Um diese Funktionen zu verwenden, müssen diese in das "eigene" Projekt eingebunden (kopiert) werden.

Der FC-Baustein **DP-SEND** überträgt Daten vom Anwenderprogramm in der CPU zum PROFIBUS - CP. Je nach Betriebsart des PROFIBUS -CP hat der DP-SEND folgende Bedeutung:

• Bei der Verwendung im DP-Master

Der Baustein übergibt die Daten eines angegebenen DP-Ausgangsbereiches an den PROFIBUS - CP zur Ausgabe an die dezentrale Peripherie.

• Bei der Verwendung im DP-Slave

Der Baustein übergibt die Daten eines angegebenen DP-Datenbereiches der CPU in den Sendepuffer des PROFIBUS -CP zur Übertragung an den DP-Master.

Beim Aufruf des FC-Bausteins DP-SEND müssen nacheinander folgende Parameter eingegeben werden:

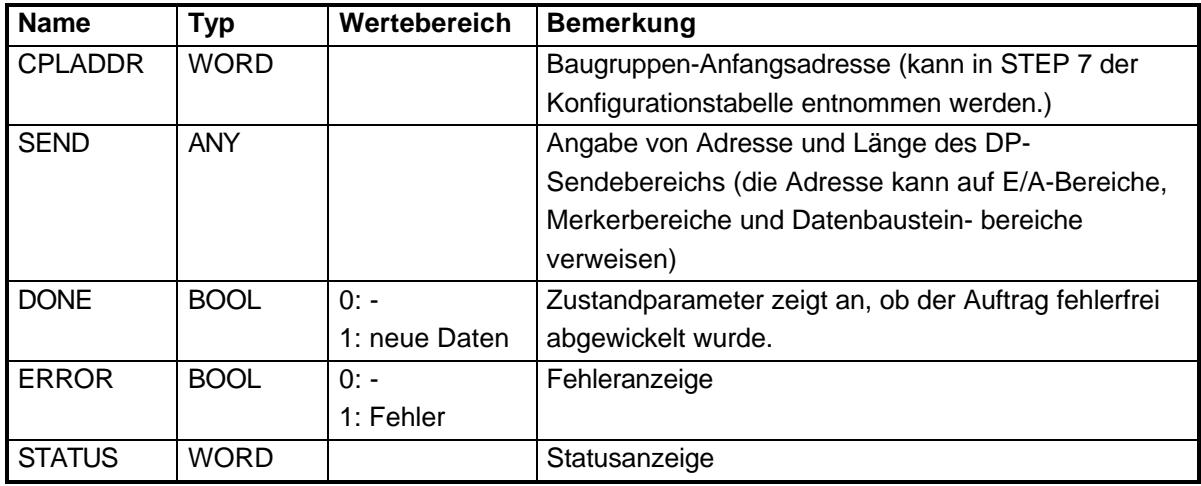

# $\mathbf{1}$

Der FC-Baustein **DP-RECV** empfängt Daten über PROFIBUS DP. Je nach Betriebsart des PROFIBUS-CP hat der DP-RECV folgende Bedeutung:

• Bei der Verwendung im DP- Master

Der Baustein übernimmt Prozessdaten der dezentralen Peripherie sowie Statusinformationen in einen angegebenen DP- Eingangsbereich.

• Bei der Verwendung im DP- Slave

Der Baustein übernimmt die vom DP- Master übertragenen DP- Daten aus dem Empfangspuffer des PROFIBUS -CP in einen angegebenen DP- Datenbereiches der CPU.

Beim Aufruf des FC-Bausteins DP-RECV müssen nacheinander folgende Parameter eingegeben werden:

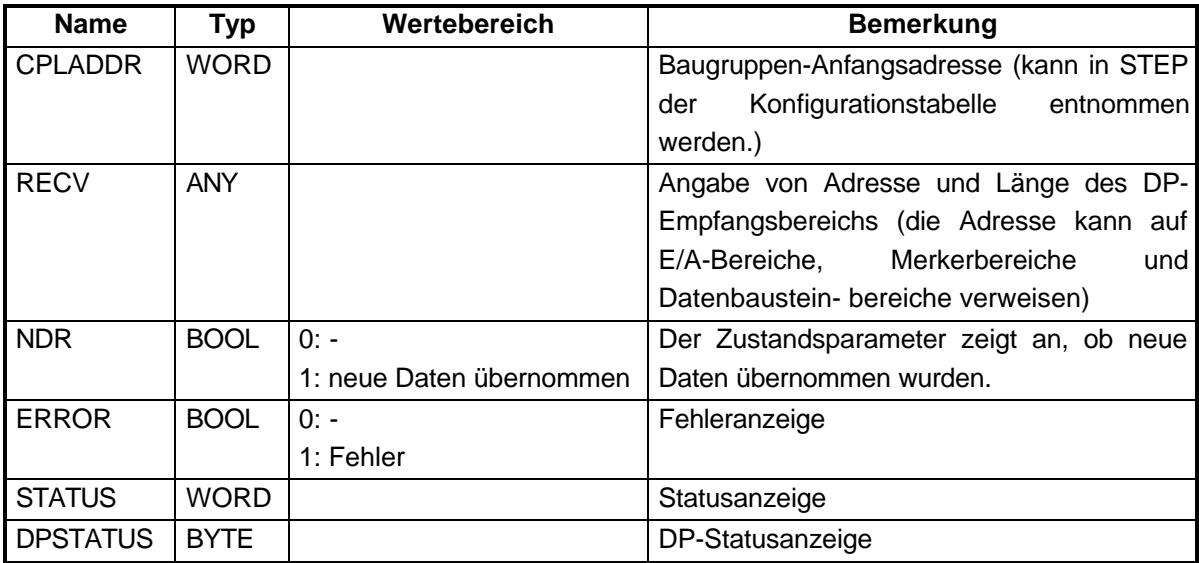

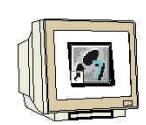

22. Mit **'KOP, AWL, FUP- S7 Bausteine programmieren'** haben Sie jetzt einen Editor, der Ihnen die Möglichkeit gibt Ihr STEP 7-Programm entsprechend zu erstellen. Hierzu ist der Organisationsbaustein OB1 mit dem ersten Netzwerk bereits geöffnet worden. Um Ihre ersten Verknüpfungen erstellen zu können müssen Sie das erste Netzwerk markieren. Jetzt können Sie Ihr STEP 7- Pogramm schreiben. Einzelne Programme werden in STEP 7 üblicherweise in Netzwerke

unterteilt. Sie öffnen ein neues Netzwerk, indem Sie auf das Netzwerksymbol kunterteilt. Sie öffnen ein neues Netzwerk, indem Sie auf das Netzwerksymbol kunter.

Hier werden in Netzwerk 1 mit dem Baustein **,DP\_RECV'** die Eingänge der DP- Slaves eingelesen. Diesen Baustein können Sie im Katalog aus der **'Bibliothek' 'Bausteine'** in Ihr Netzwerk ziehen. (  $\rightarrow$  Bibliotheken  $\rightarrow$  SIMATIC\_NET\_CP  $\rightarrow$  CP 300  $\rightarrow$  FC2 DP\_RECV)

In Netzwerk 3 werden mit dem Baustein **'DP\_SEND'** die Ausgänge der DP- Slaves beschrieben. Diesen Baustein können Sie im Katalog aus der **'Bibliothek' 'Bausteine'** in Ihr Netzwerk ziehen. (  $\rightarrow$  Bibliotheken  $\rightarrow$  SIMATIC\_NET\_CP  $\rightarrow$  CP 300  $\rightarrow$  FC1 DP\_SEND)

Den Organisationsbaustein OB1 jetzt noch speichern  $\|\Box\|$ , (→  $\|\Box\|$ )

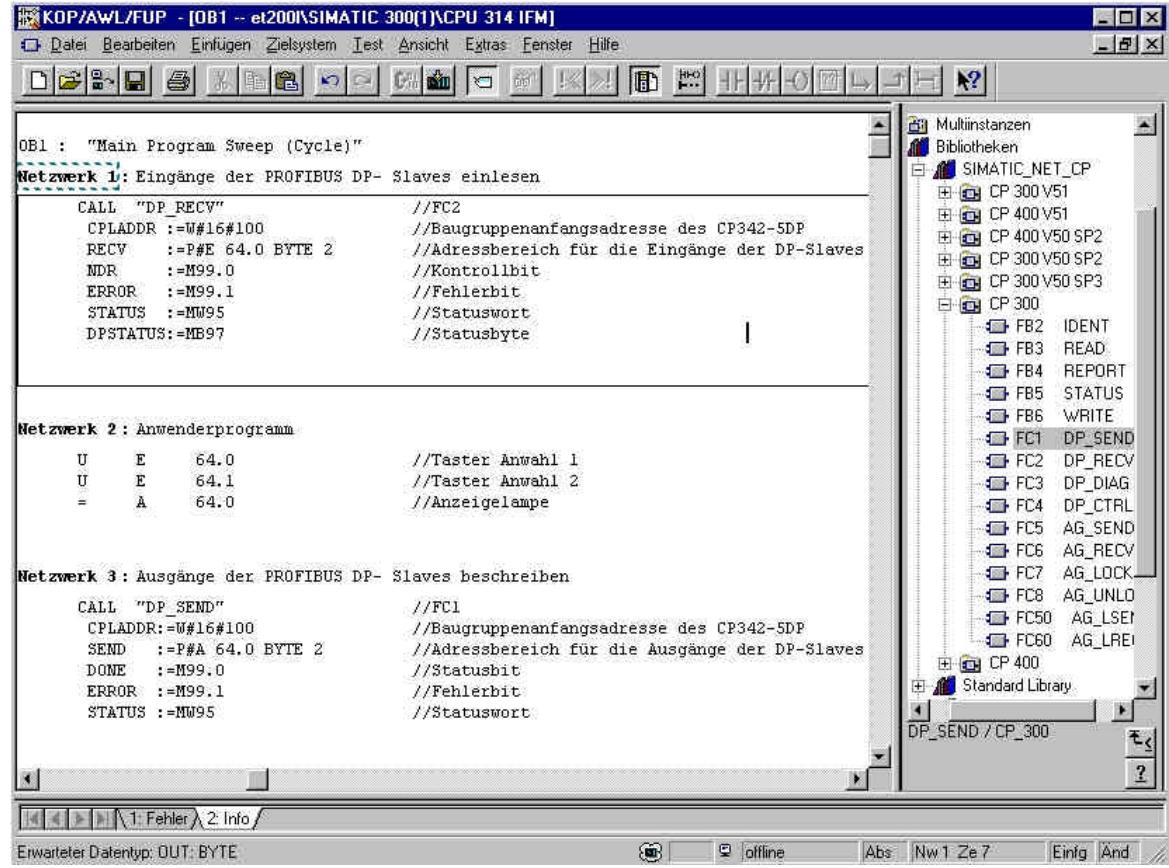

# EMENS

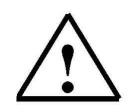

**Hinweis:** Dabei wird hier eine ET200L mit 2 Byte Eingangsdaten und 2 Byte Ausgangsdaten über eine CP342-5 DP auf Steckplatz 5 (Baugruppenanfangsadresse Dezimal: 256 / Hexadezimal 100) eingebunden. Die Eingangsdaten sollen im Eingangswort EW 64 stehen und vom Ausgangswort AW 64 sollen die Daten in die ET200M geschrieben werden.

> Wichtig ist, das die Daten sämtlicher in der Hardwarekonfiguration definierten DP-Slaves mit den Bausteinen DP\_RECV und DP\_SEND eingebunden werden, wobei sämtliche DP- Slaves in einem DP\_RECV und einem DP\_SEND zusammengefasst werden.

Die Adressen einzelner Module können der Hardwarekonfiguration entnommen werden.

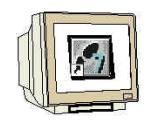

23. Das STEP 7- Programm muss jetzt noch in die SPS geladen werden. In unserem Fall geschieht dies aus dem **'SIMATIC Manager'.** Dort muss im Ordner 'Bausteine' der **'OB1'** und die FCs **'FC1'** und **FC2'** markiert und auf Laden,  $\frac{\sin k}{k}$  geklickt werden. Dabei sollte der Schlüsselschalter der CPU

auf STOP stehen! ( $\rightarrow$  SIMATIC Manager  $\rightarrow$  Bausteine  $\rightarrow$  OB1  $\rightarrow$  FC1  $\rightarrow$  FC2  $\rightarrow$  **Nill** 

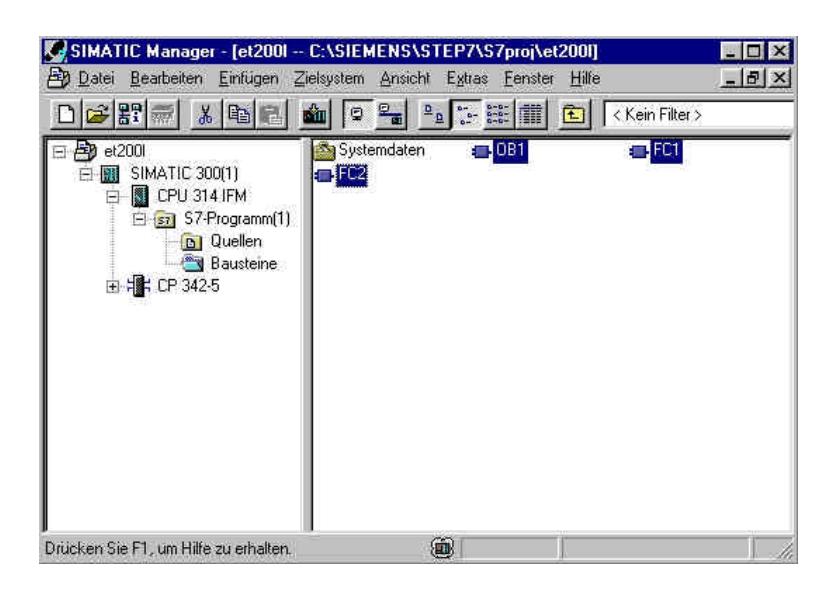

24. Durch Schalten des Schlüsselschalters auf RUN wird das Programm gestartet.

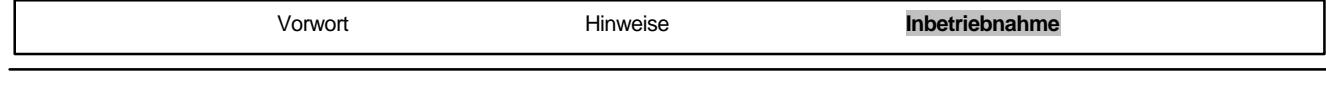